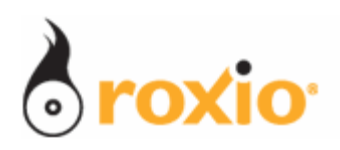

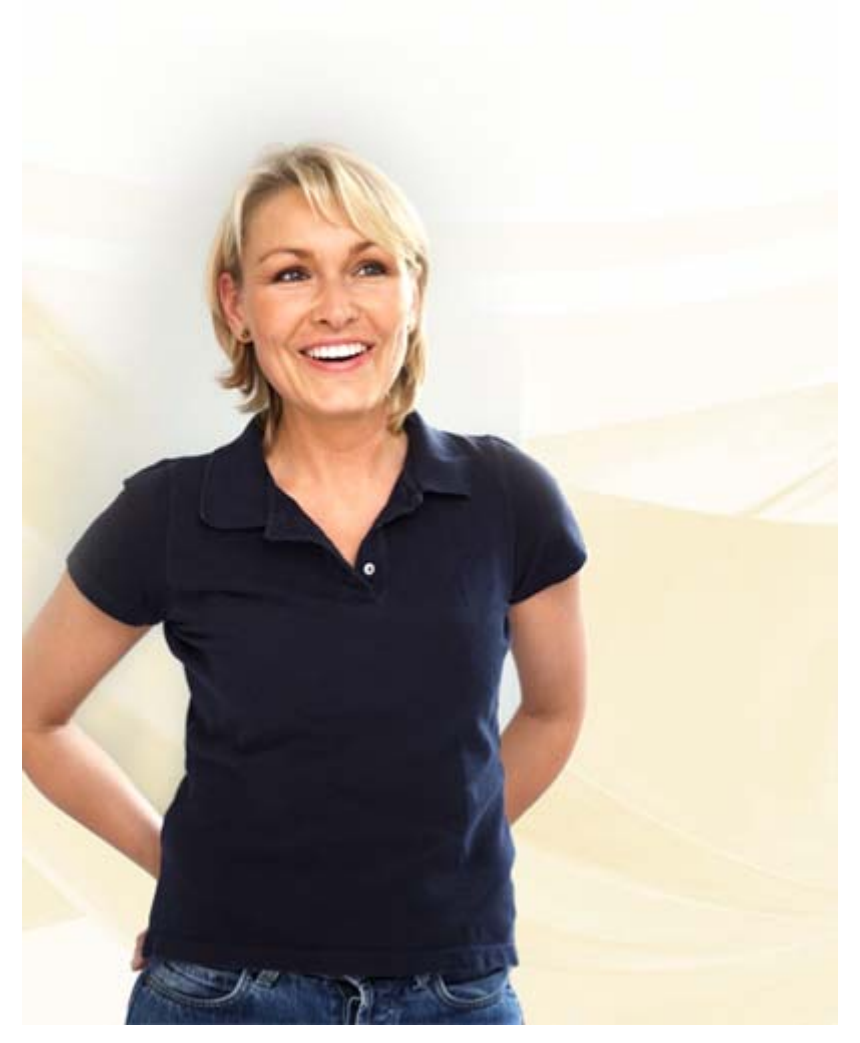

## Producing Cards and Calendars With Photo Projects Assistant

## Roxio Easy Media Creator 10

**© 2007 Sonic Solutions. All rights reserved.** 

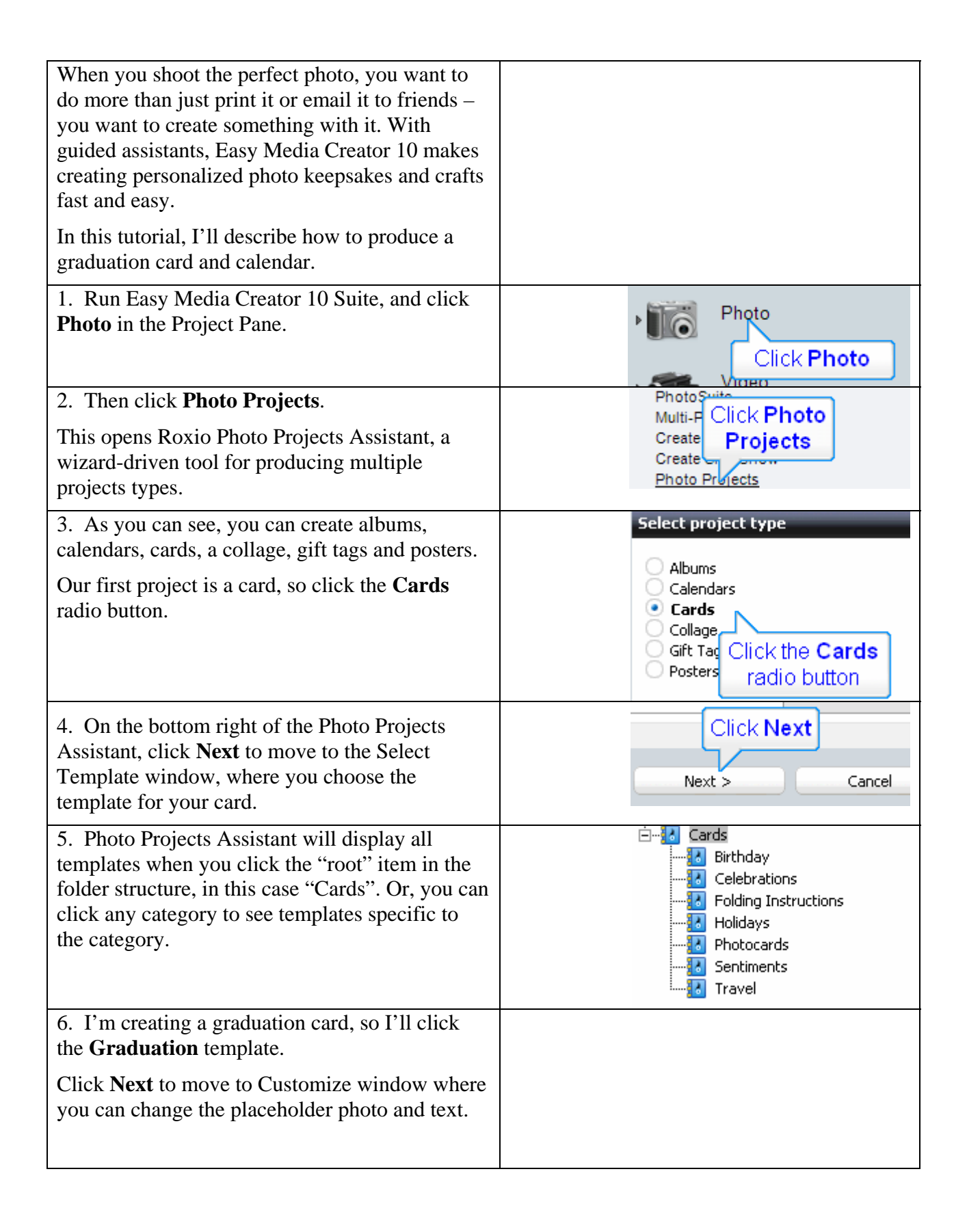

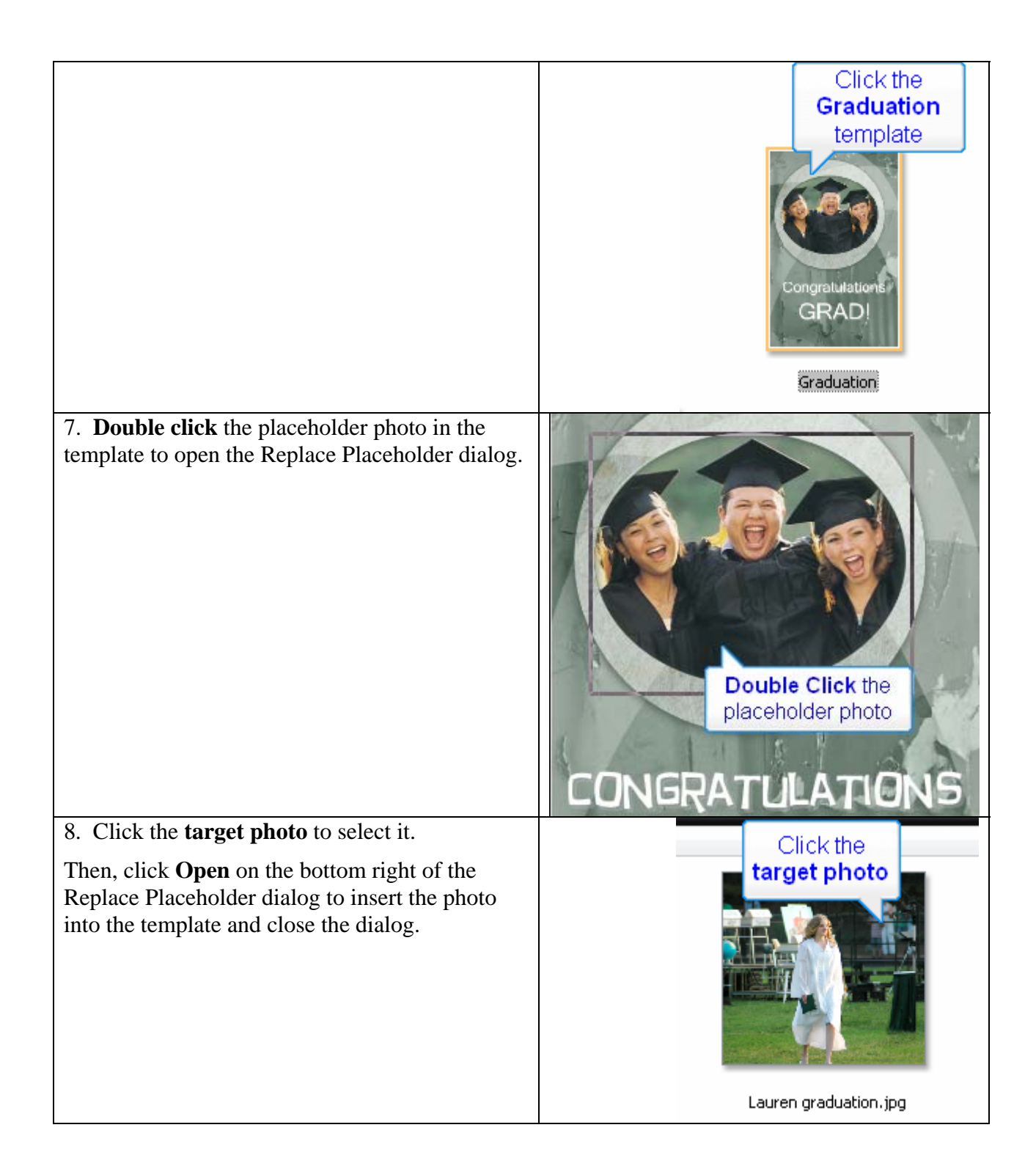

9. Roxio inserts the photo. To adjust the photo, you can:

- Click and drag an **Adjustment handle** outward to zoom into the photo, or inward to zoom away from the photo.
- **Click** the photo (a small hand will appear) and drag it to the desired location within the photo box.
- **Double click** the photo to open the Preview window where you can crop, correct red-eye and perform other edits (see below).

To maximize the photo's viewing area, keep all photo edges outside the **Template photo box**  when adjusting photo positioning.

Finalize photo positioning by clicking the white area around the template. To adjust further, simply click the image again.

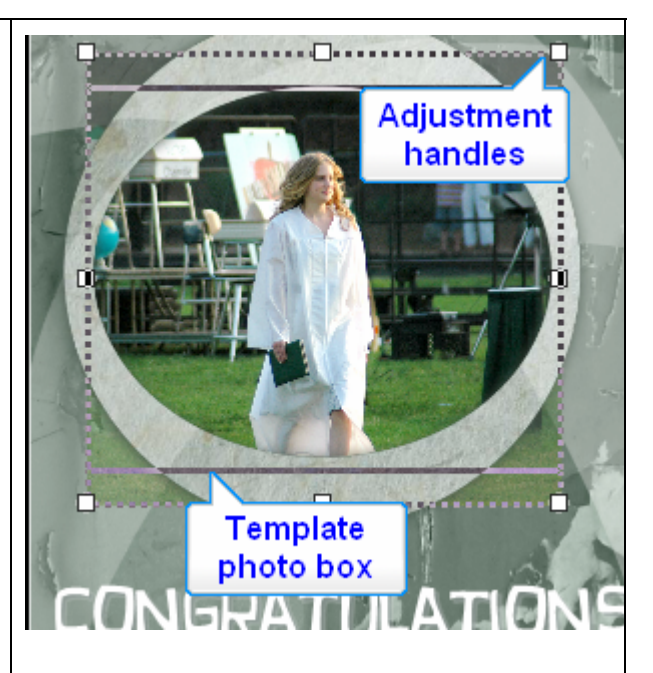

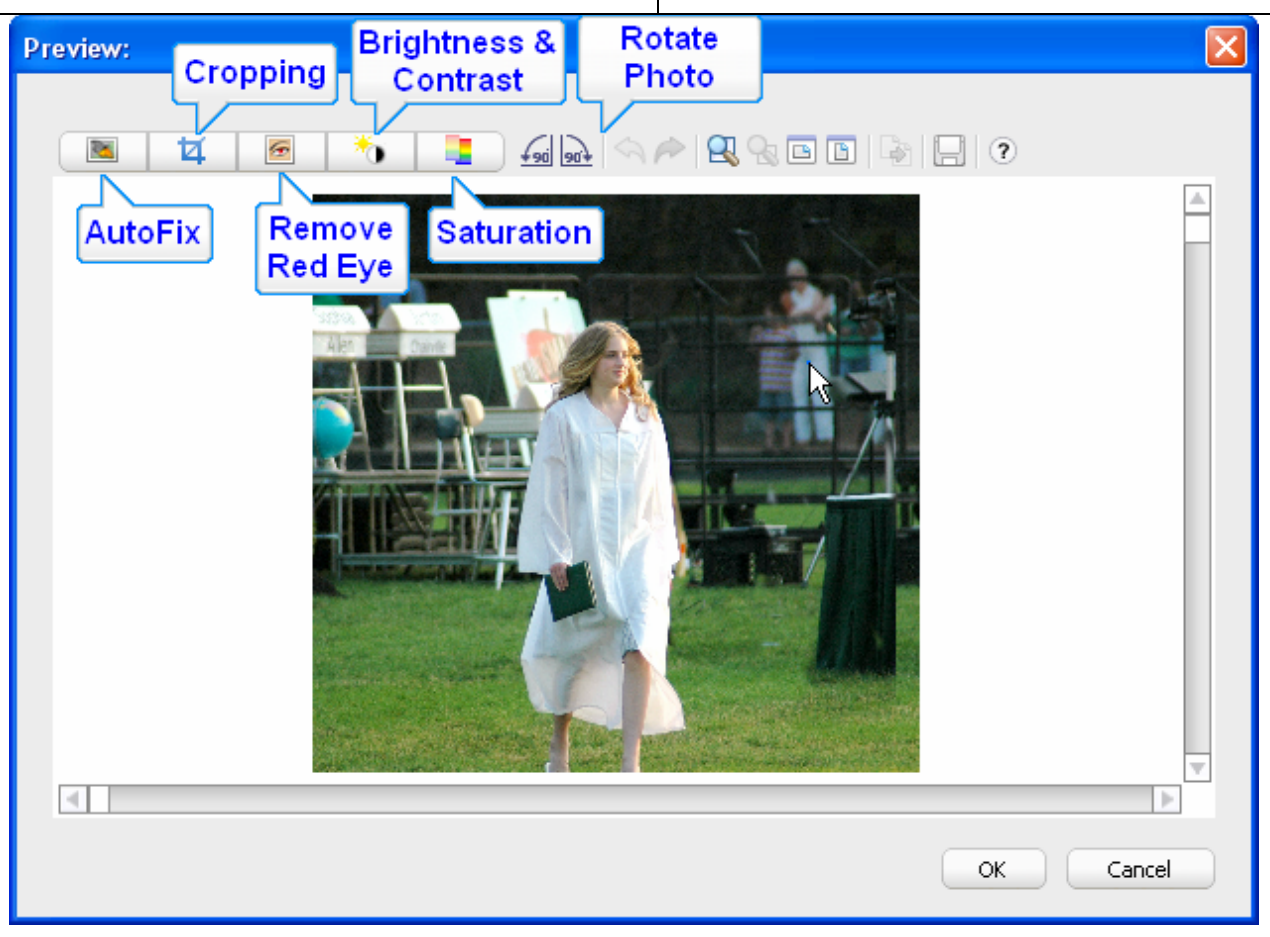

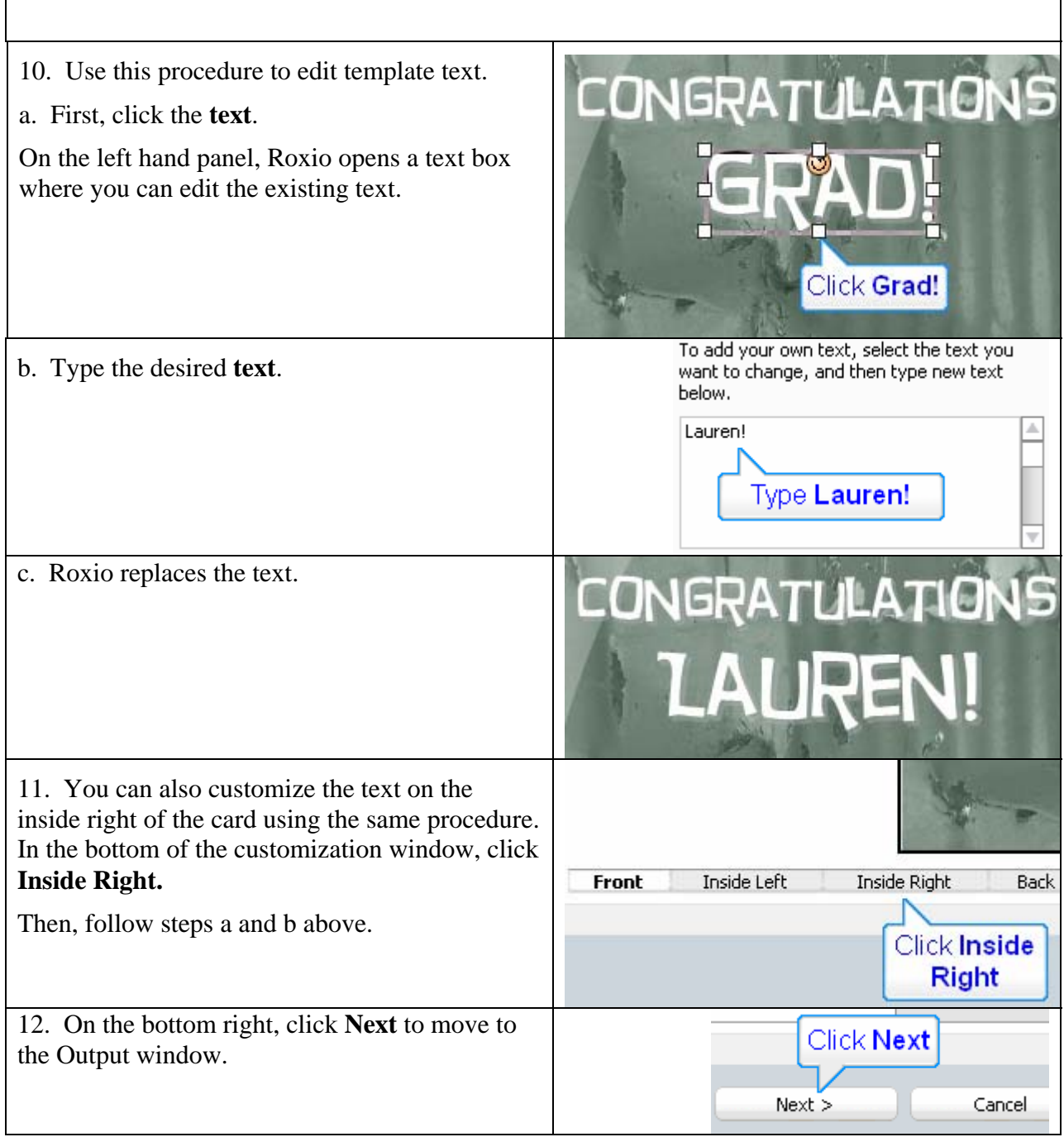

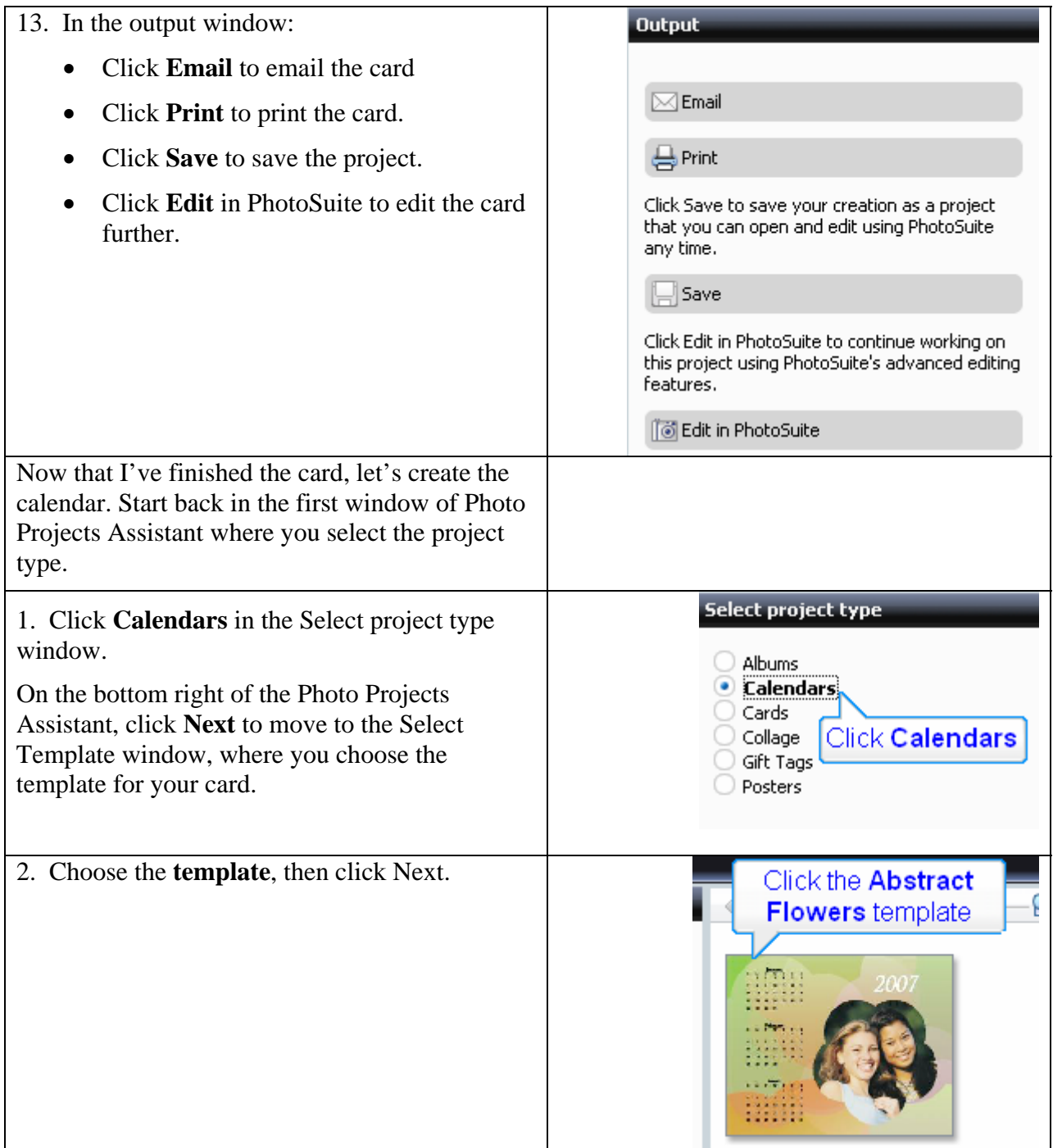

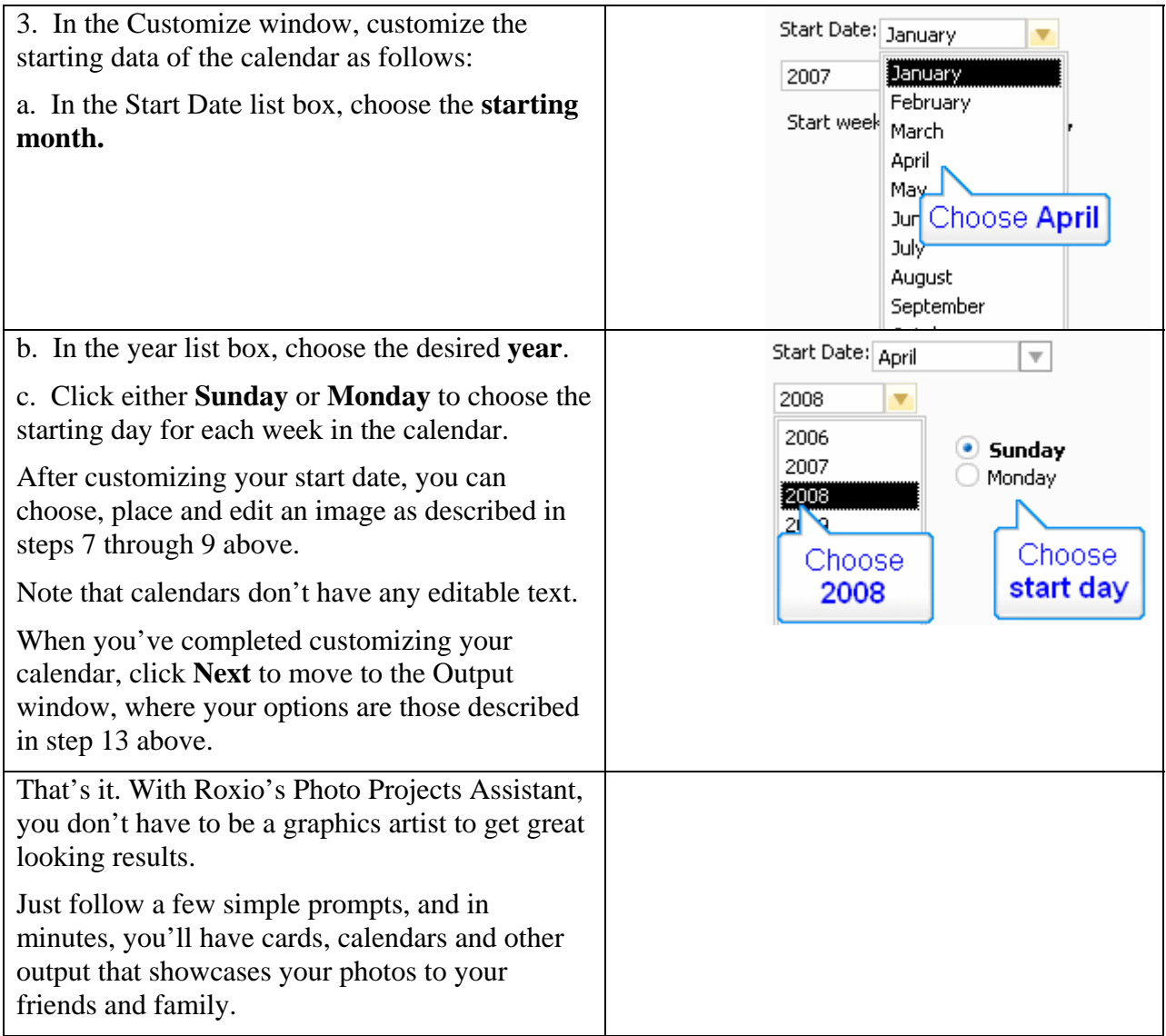